# ラボシェアニュアル

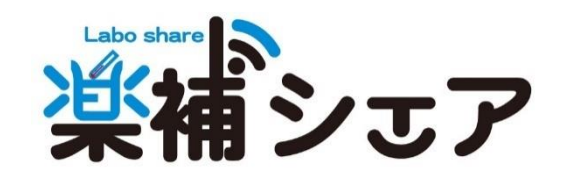

## 目次

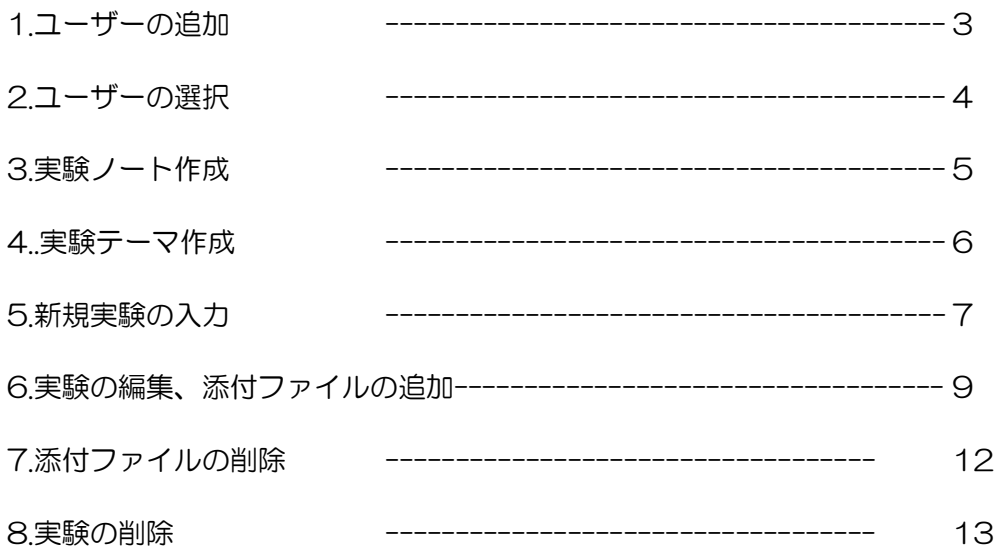

1.ユーザーの追加

- ① ラボシェア専用 wifi に接続後、アドレスに指定のアドレス(通常 [http://192/168.20.100/](http://0.0.0.192/168.20.100)ls ) を入力します。
- ② メインメニューから「管理者メニュー」を選択します。

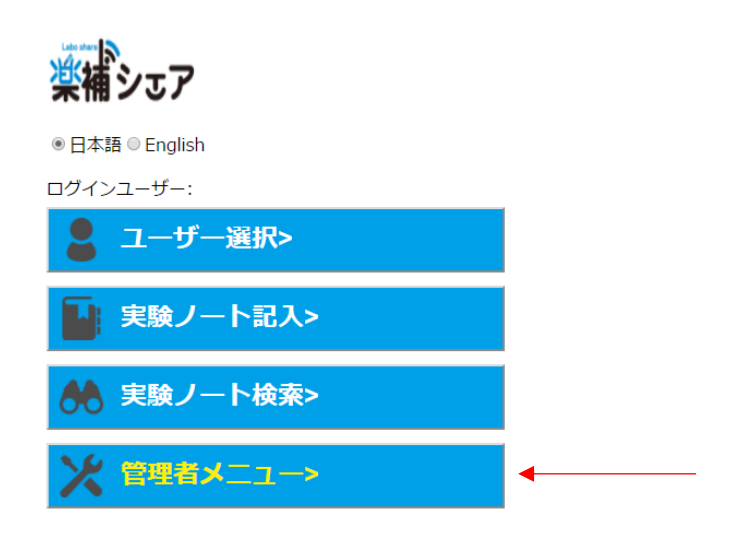

③ 「管理者メニュー」から「ユーザー編集」を選択します。

### ※管理者メニュー

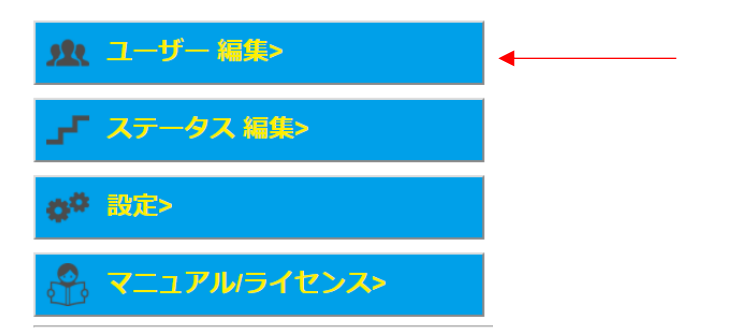

④ユーザーに使用者を追加し、「保存」をクリックします。

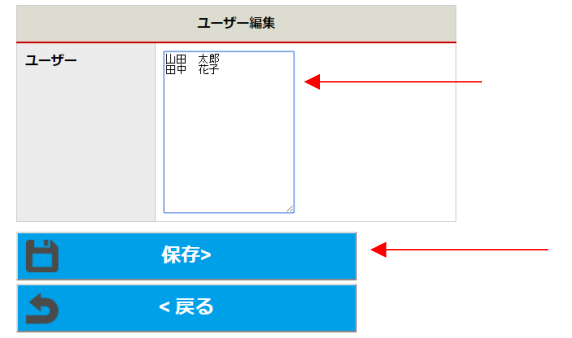

2.ユーザーの選択

①メインメニューの「ユーザー選択」をクリックします。

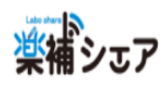

◎日本語 ◎ English

ログインユーザー:

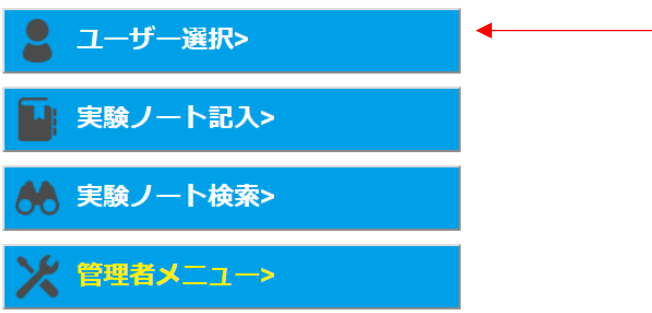

②使用するユーザーを選択し、「保存」をクリックします。

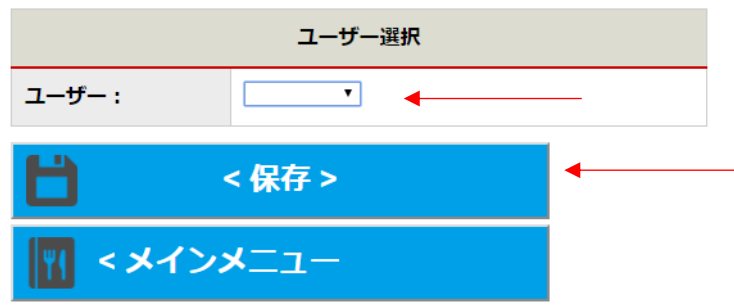

③ログインしたユーザーが表示されます。 ログインはブラウザーを閉じるまで有効です。

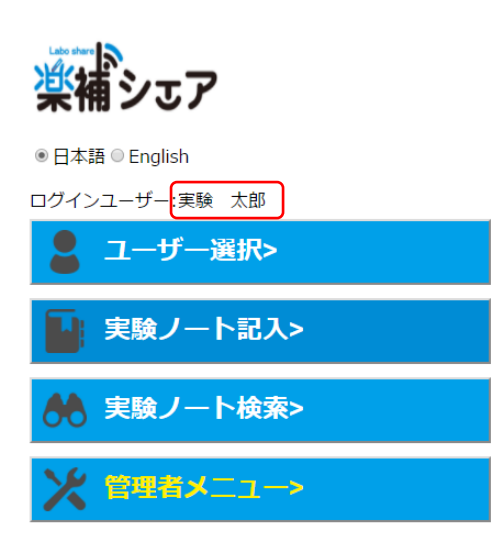

3.実験ノート作成

ラボシェアは実験ノート→実験テーマ→実験の3つの階層で構成されています。 まずは通常の実験ノートと同じく、個人別の実験ノートを作成します。

①メインメニューの「実験ノート記入」をクリックします。

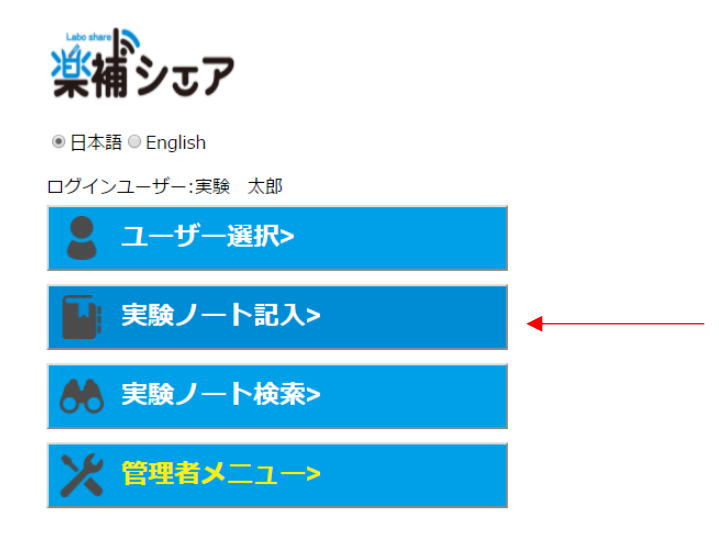

②新規実験ノートをクリックします。

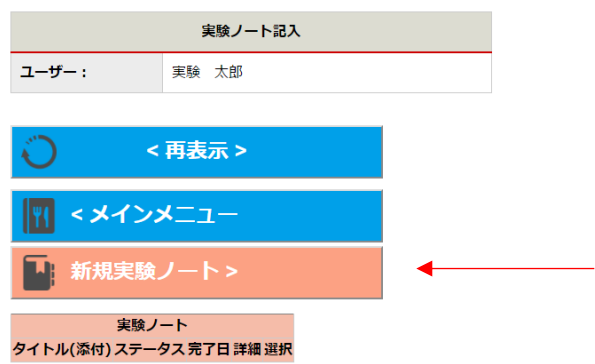

③必要な項目を入力し、「保存」をクリックします。

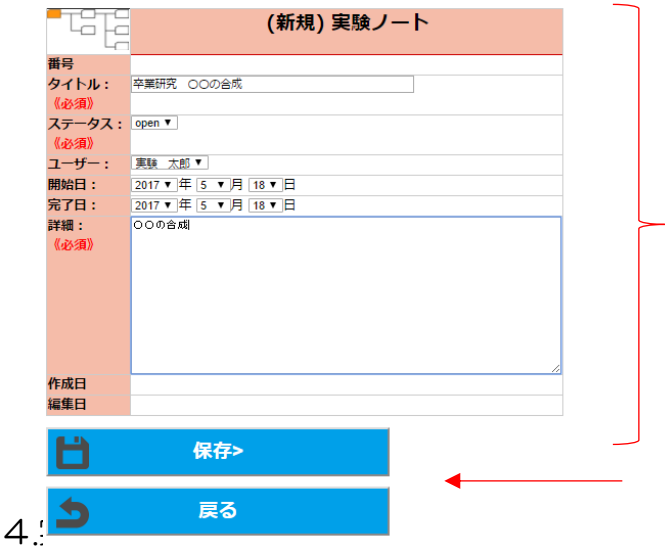

実験ノートができましたら、次は実験テーマを作成します。実験テーマは実験ノート内にいくつでも 作成できます。

①メインメニューの「実験ノート記入」をクリックします。 先ほど作成した、実験ノートが表示されます。 選択ボタンをクリックします。

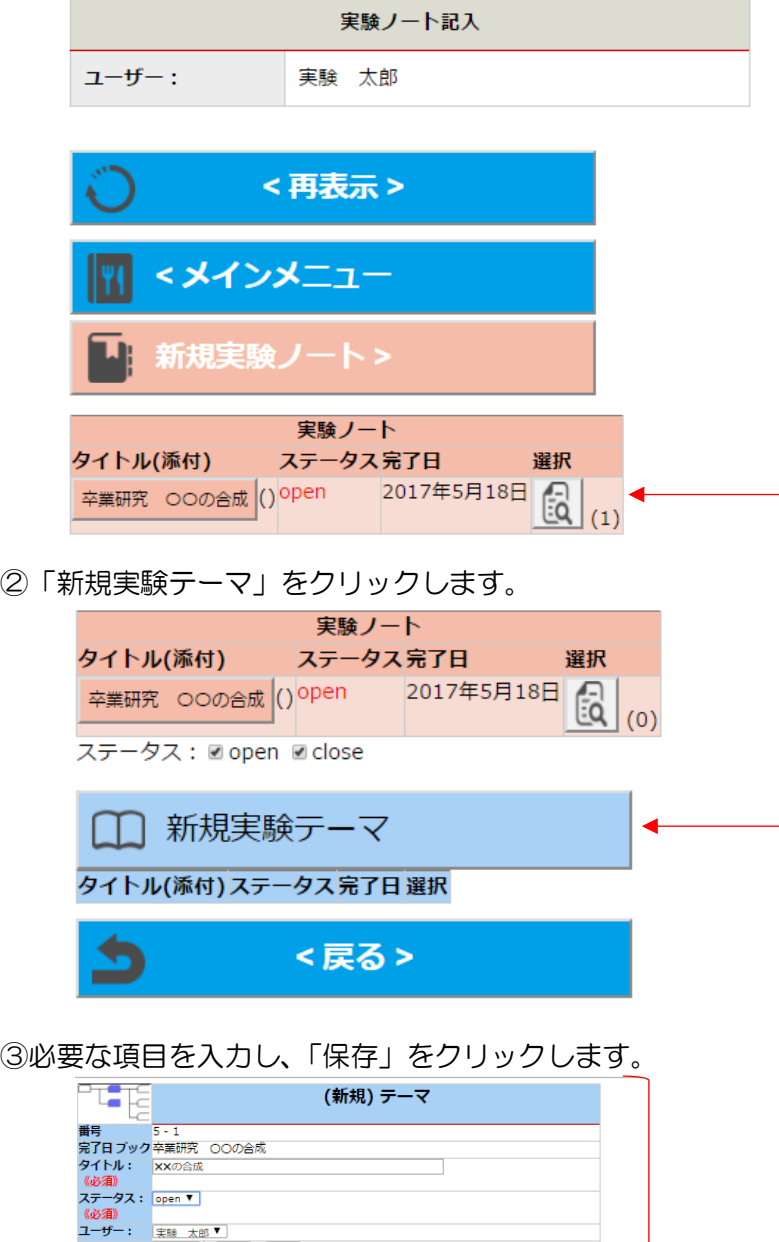

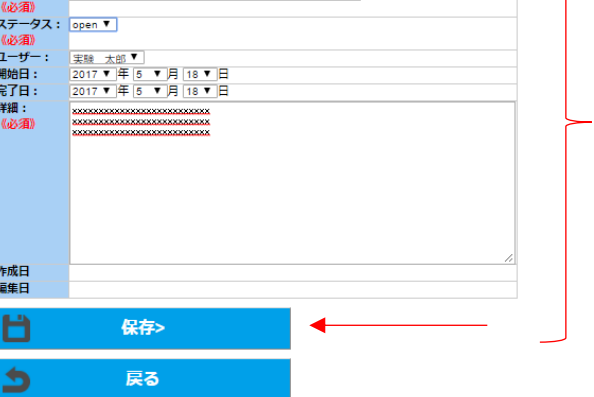

#### 5.新規実験の入力

実験テーマができましたら、毎日の実験の入力をます。

①実験ノートを選択します。

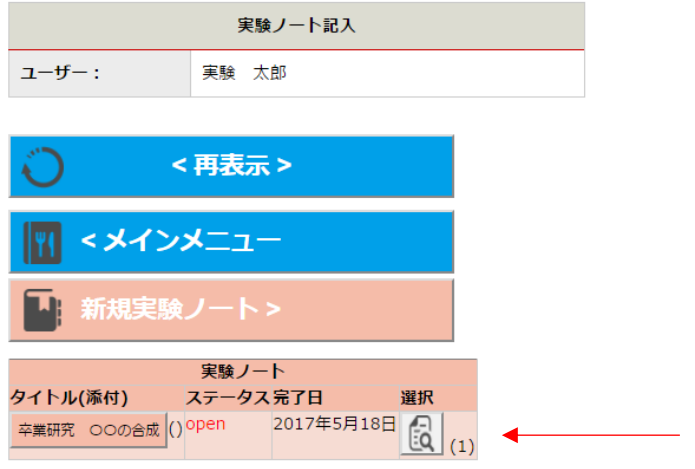

#### ②テーマを選択します。

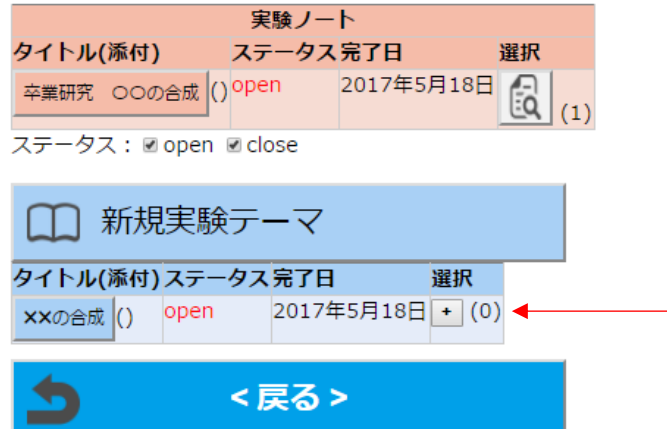

③新規実験をクリックします。

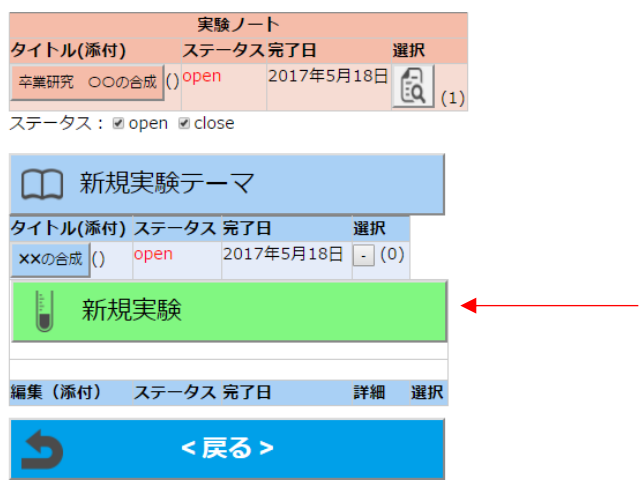

#### ④実験内容を記入し、「保存」をクリックします。

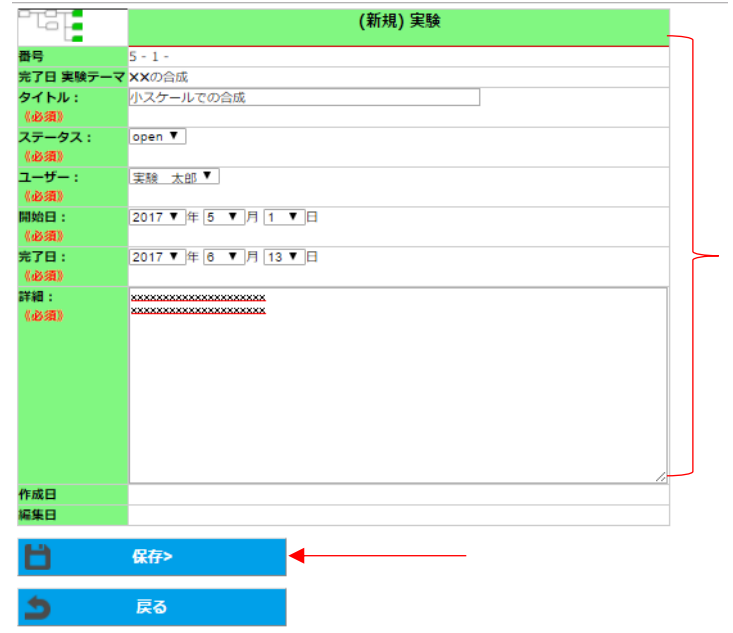

⑤実験を保存後、次の編集画面にて写真、動画などが添付可能になります。

6.実験の編集、添付ファイルの追加 実験を保存後、写真、書類などが実験に対して添付できます。 スマホなどから直接写真を添付することができます。

①実験ノートを選択します。

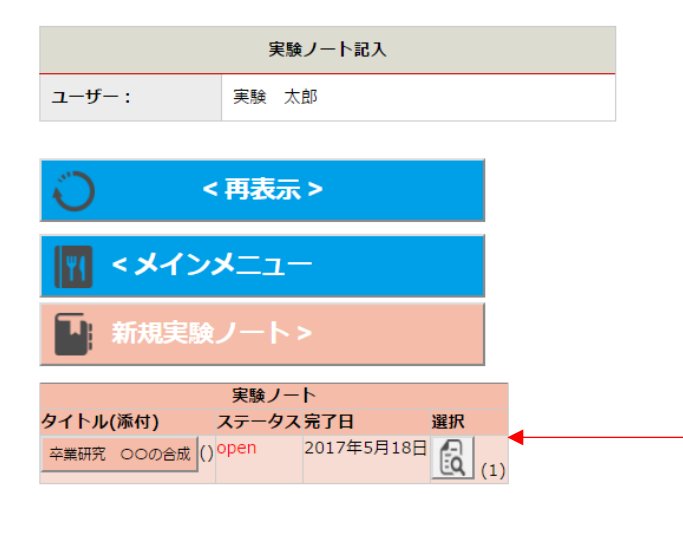

②テーマを選択します。

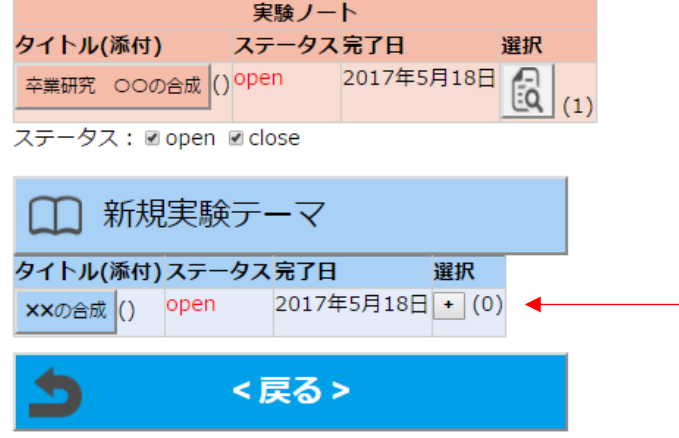

③先ほど作成した実験項目をクリックします。

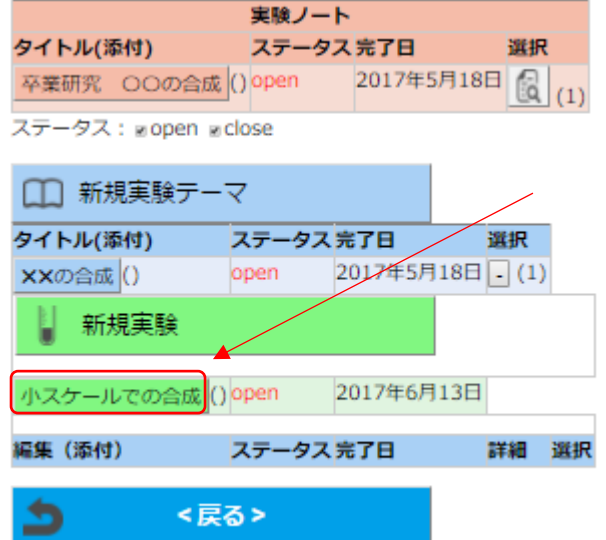

④「ファイル選択」をクリックし、アップロードしたいファイルを選択します。

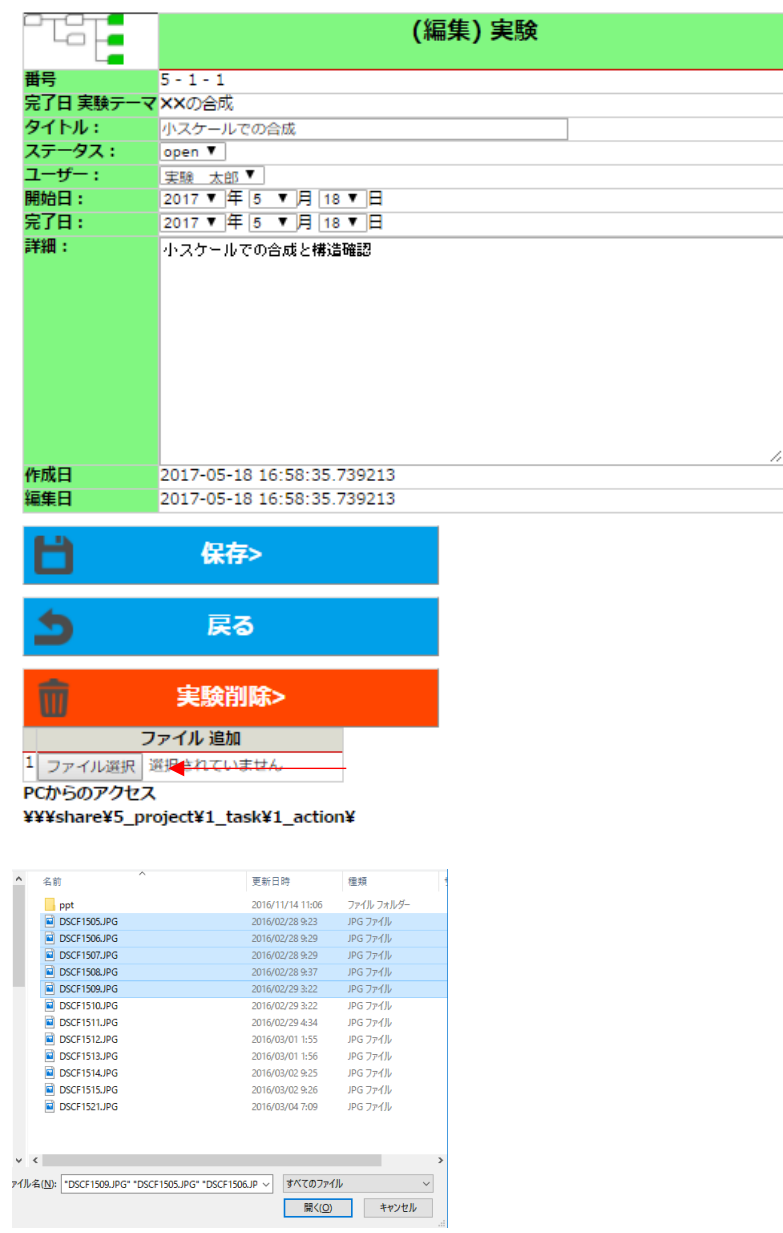

⑤ファイルを選択後、「保存」をクリックします。

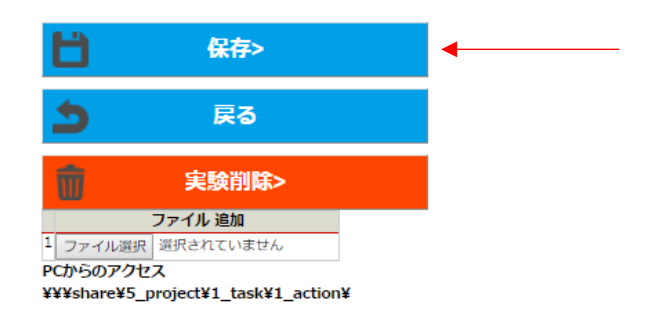

⑥添付されたファイルは次回、③の実験項目を選択した際に表示されます。

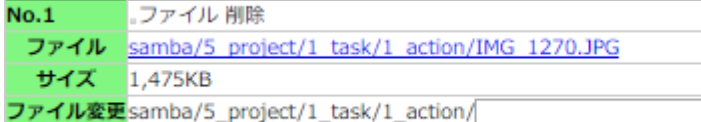

写真、動画、pdf など

#### 7.添付ファイルの削除

添付したファイルを削除したい場合は、①「ファイル削除」にチェックを入れて、②「保存」をクリ ックします。

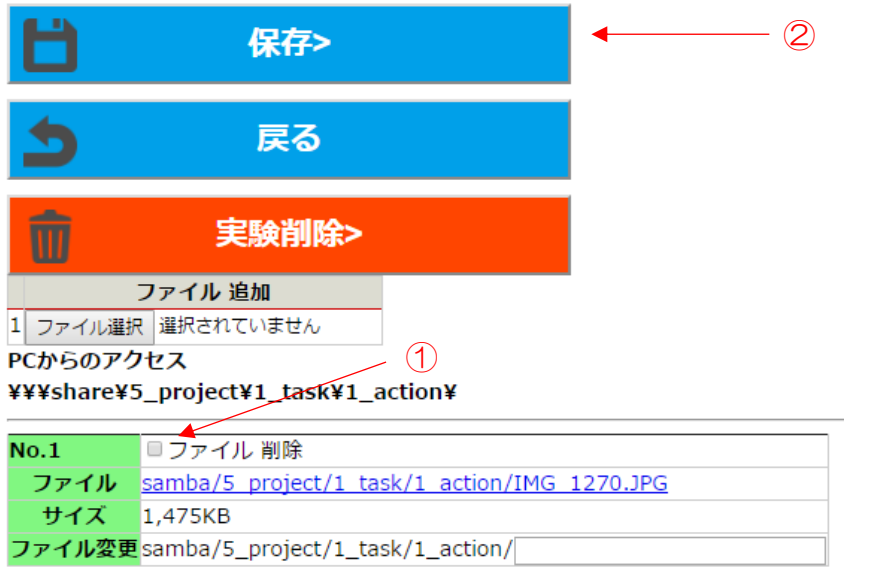

#### 8.実験の削除

①実験すべてを削除したい場合は、「実験削除」をクリックします。

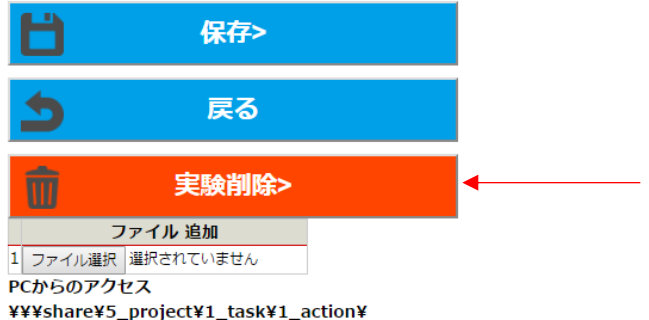

②本当に削除してよいか再度確認を求められますので、削除をクリックします。 ※注意 一度削除したデータは元に戻せません。

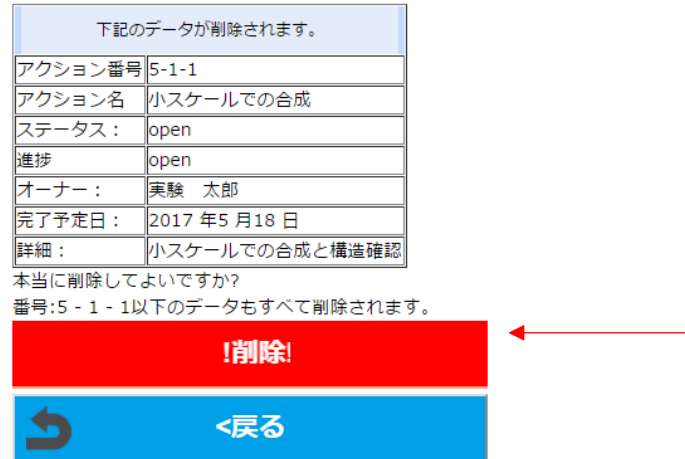

同様の操作で、実験テーマ、実験ノートも削除できます。 ※実験テーマ、実験ノートを削除した場合は、それ以下のデータがすべて削除されます。